## **DAFTAR ISI**

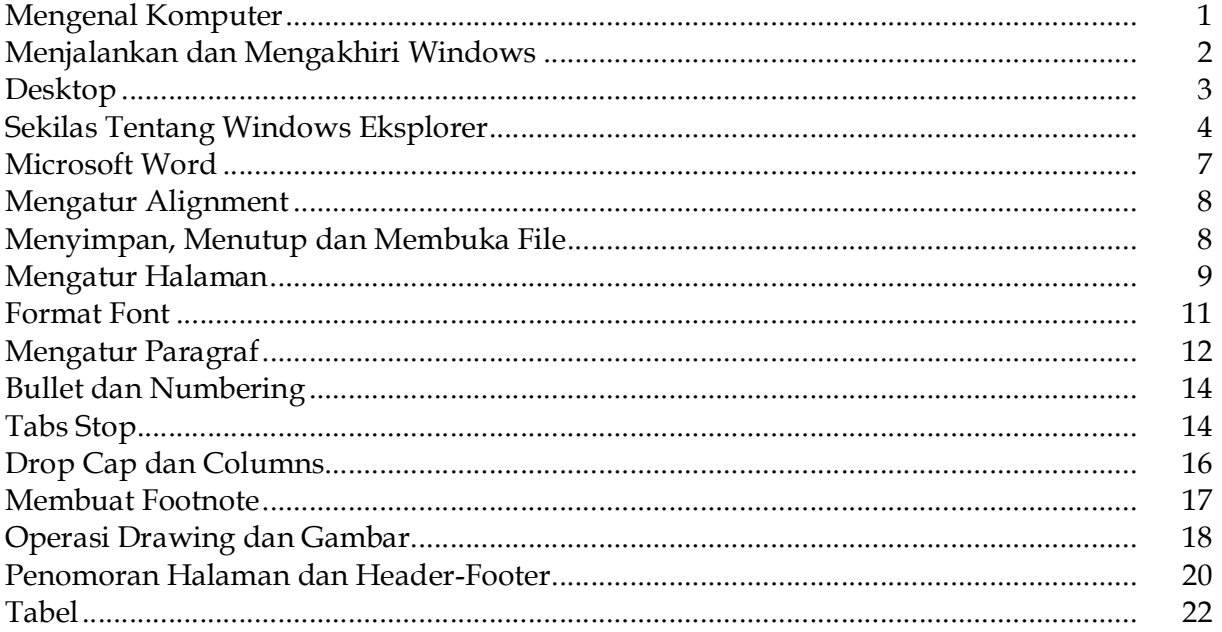

#### **MENGENAL KOMPUTER**

Pada awalnya komputer merupakan sebuah alat yang berfungsi untuk menghitung, yang dalam bahasa Inggris-nya *computer* (alat untuk menghitung). Namun perkembangan tekhnologi yang luar biasa menggeser fungsi komputer menjadi berbagai alat yang bisa membantu memudahkan pekerjaan manusia. Beberapa fungsi komputer lainnya adalah menulis, menghitung, menggambar, menampilkan dan mengedit lagu,<br>memonitor keamanan, penyimpan data, komunikasi\*, *chatin*g\*, informasi\*, dan lain-lain.

Komputer terdiri dari dua perangkat yaitu *hard-ware* (perangkat keras) dan *software* (perangkat lunak). Hard-ware merupakan perangkat-perangkat keras yang menyusun komputer: motherboard, harddisk, ram, dan lain-lain. sementara soft-ware merupakan perangkat lunak (program) yang menyusun kinerja dan menjalankan fungsi

komputer.<br>
Umumnya komputer terdiri dari beberapa bagian: CPU, monitor, keyboard, mouse,<br>
dan lain-lain.<br>
CPU : tempat sekumpulan peralatan-peralatan yang merupakan otak

komputer. Monitor : layar yang menampilkan gambar dari kinerja komputer

- 
- Mouse : alat bantu yang memudahkan operasi komputer dengan fungsi-fungsi tertentu: drop, drag, dan lain-lain.<br> Key-board : alat bantu yang memudahkan operasi komputer dengan fungsi-fungsi
- tertentu: mengetik, dan lain-lain.

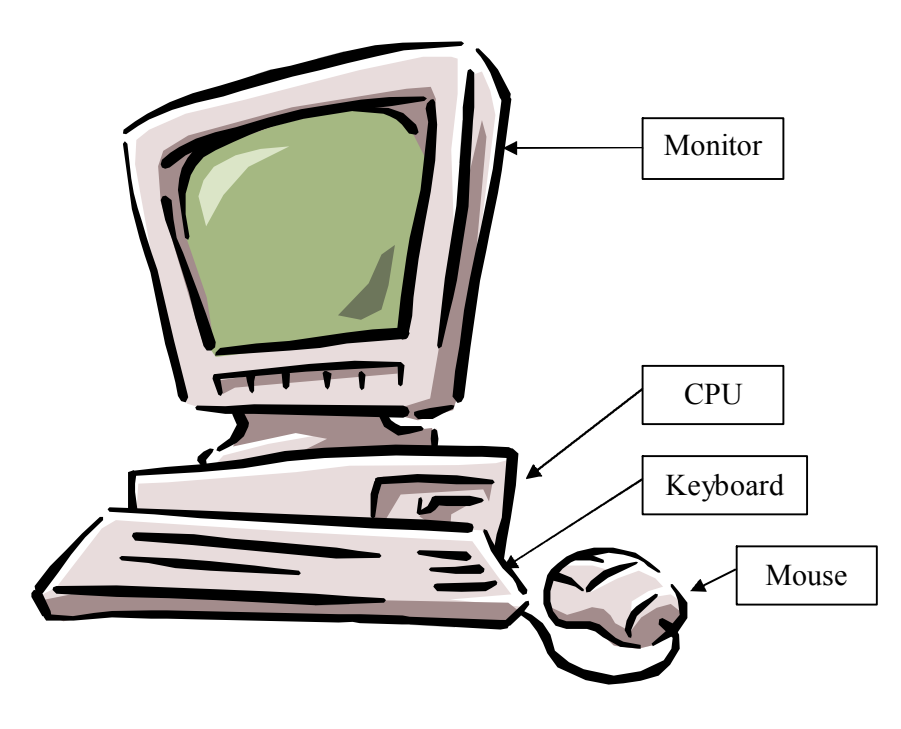

#### **MOUSE**

Mouse merupakan alat bantu unuk memudahkan pelaksanaan operasi komputer yang mempunyai fungsi-fungsi sebagai berikut:

尽

melalui jaringan internet

- Pilih : memindahkan petunjuk mouse (pointer/kursor) atau tanda pada posisi yang diinginkan
- Drop : memilih obyek tertentu dan kemudian menekan tombol kiri satu kali

Drag : menekan obyek sambil menggeser ke tempat yang diinginkan

- Double klik : tekan tombol kiri dua kali dengan cepat untuk fungsi membuka (open) file atau obyek
- Klik kanan : menampilkan daftar operasi yang mungkin dilakukan pada obyek tersebut

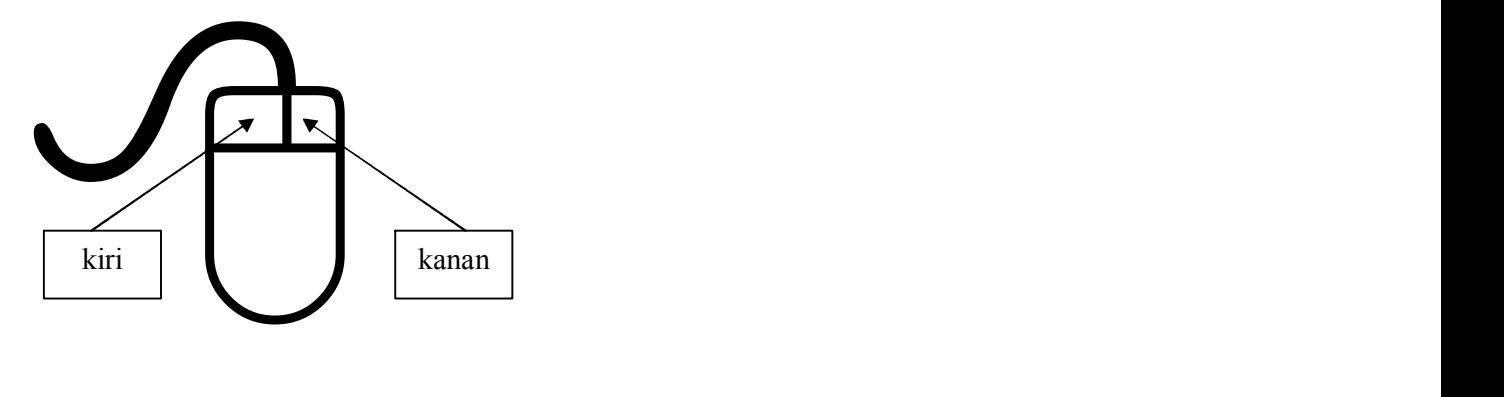

### **KEYBOARD**

Fungsi keyboard umumnya untuk mengetik, memasuki program (enter setelah drop), membatalkan perintah (Esc), membuka start pada dekstop ( $\mathbb{H}$ ), Help (F1), stand-by atau sleep, dan lain-lain.

#### **MENJALANKAN DAN MENGAKHIRI WINDOWS**

Aktifkan komputer (tekan CPU diikuti power monitor) tungu hingga layar desktop serta pointer muncul. Kemudian ikuti latihan berikut:

- 1. Aktifkan icon program My Computer (double click / drop icon diikuti enter)
- 2. maksimalkan windows (klik maximize atau tanda  $\Box$  pada pojok kanan atas)
- 
- 
- 
- 3. kembalikan pada kedudukan semula (klik restore atau tanda 日).<br>4. geser windows ke arah kanan atau kiri dengan men-drag title bar.<br>5. minimaze-kan windows (tekan tanda \_) sehingga masuk pada task bar bawah.<br>6. aktifkan k
- 
- 8. cobalah untuk melihat-lihat icon dengan menekan vertikal scroll atau horizontal
- 
- scroll box.<br>
9. cobalah untuk memindahkan icon-icon itu (drag).<br>
10. aturlah kembali icon-icon dengan menekan **view, arange icon,** kemudian **by type,**<br> **by size,** atau yang lain.<br>
11. tutuplah program my computer dengan me
- 
- beberapa saat \*\* .

<sup>\*\*</sup> beberapa komputer ada yang manual dimatikan dengan menekan tombol power sesudah muncul **It's now safe to turn off your computer.** Atau komputer produk baru biasanya otomatis mati sendiri.

#### **DESKTOP**

Desktop merupakan layar bagian depan dari komputer. Biasanya ada shortcut shortcut program (jendela-jendela) –dan karena ini pula komputer yang menampilkan dekstop sering disebut sebagai windows (jendela-jendela) - yang dapat dioperasikan.

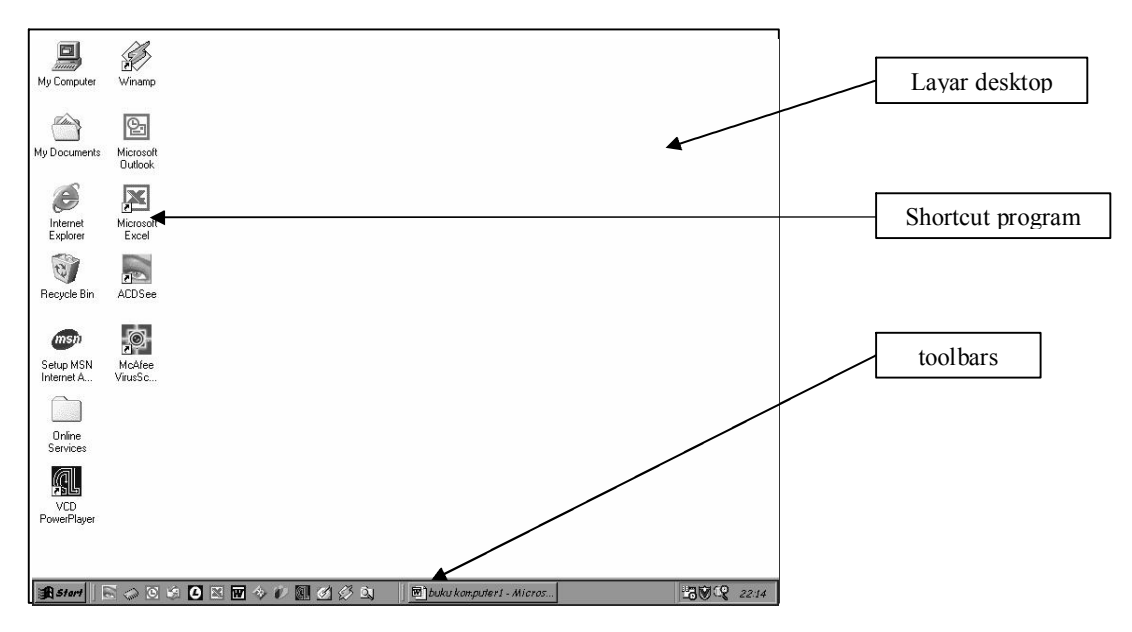

#### **Mengatur layar desktop (display)**

Untuk mengatur layar dekstop dapat ditempuh dengan dua cara:

- 1. arahkan pointer ke layar kosong kemudian klik kanan hingga muncul beberapa pilihan perintah. Kemudian pilih properties sehingga muncul *display properties* yang diinginkan
- 2. arahkan pointer ke start, drop, pilih setting, control panel, klik kiri. Kemudian buka

display. Ada beberapa pilihan pengaturan layar dekstop: Background, screensaver, appearance, effects, setting. Background adalah pengaturan untuk memilih dan mengatur gambar yang digunakan untuk latar belakang. Screensaver adalah pengaturan untuk mengatur layar tunggu ketika komputer dalam keadaan vakum (diam, tidak digunakan).<br>Appearance adalah pengaturan warna, ukuran, tulisan untuk item-item seperti tittle bar,<br>menu, message, dan lain-lain. Setting adalah pengat dan layar display yang digunakan.

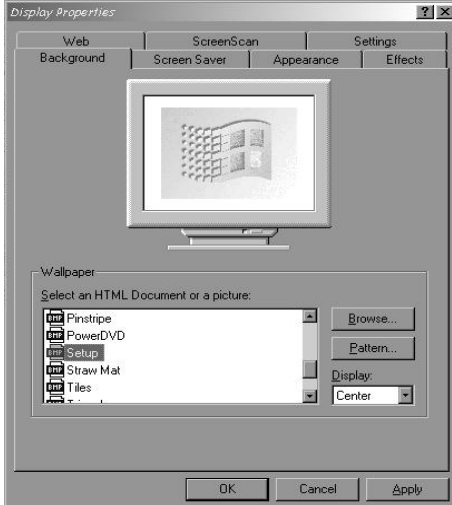

#### **SEKILAS TENTANG WINDOWS EKSPLORER**

Windows eksplorer adalah fasilitas windows yang berfungsi untuk melihat semua komponen-komponen yang ada dalam komputer dan tersimpan dalam memori

komputer. Komponen-komponen itu dapat berupa file-file data dan program.<br>Dengan melihat keseluruhan file yang ada di komputer, maka akan mudah untuk

mengoperasikan file-file tersebut.<br> Cara menjalankan windows eksplorer sama seperti masuk program lain, yakni dengan masuk **start – program – windows eksplorer.** Atau dengan mengklik kanan pada **start** kemudian pilih opsi **eksplorer.** Sehingga akan keluar gambar seperti di bawah ini:

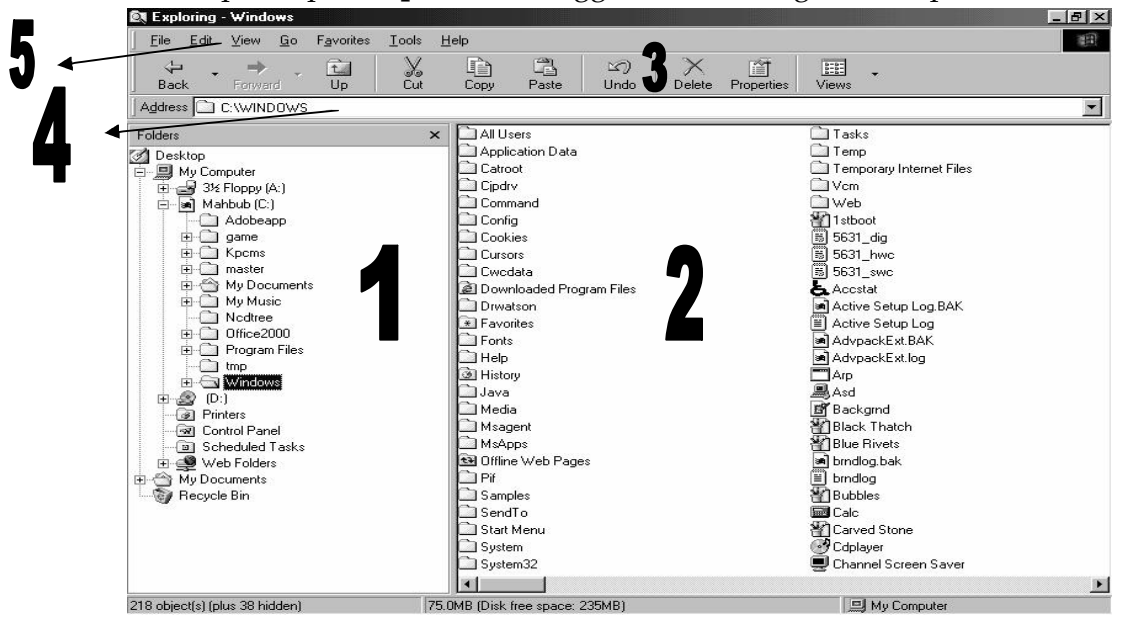

Keterangan:

- 1. Ekslorer bar folder : menampilkan keseluruhan folder yang ada di komputer
- 2. layar Eksplorer : penampakan file-file yang hendak dilihat
- 3. Tool bar : berisi perintah-perintah yang mungkin dilakukan untuk operasi-operasi
- file. 4. addres bar : Tempat alamat folder / file yang kita tuju
- 5. task bar : berisi perintah-perintah komputer.

#### Beberapa pengertian penting:

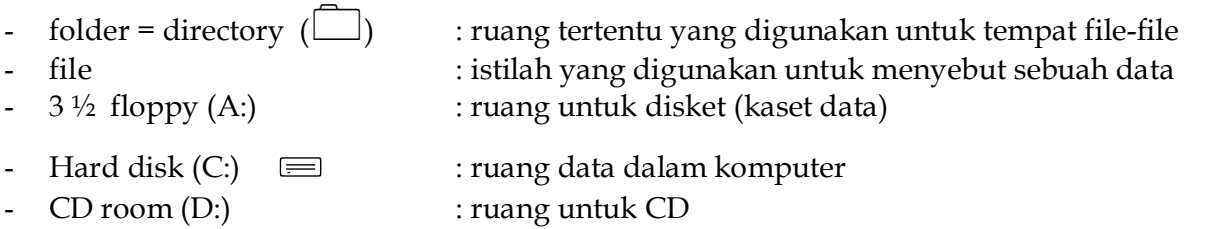

Dengan melihat keseluruhan file dan folder yang ada di komputer, maka dengan mudah kita akan bisa mengoperasikan file-file dan folder tersebut. Operasi-operasi tersebut antara lain:

a. Membuat folder baru : langkah-langkahnya, 1) pilih tempat mana yang hendak dibuat folder baru, misalkan **My document**. 2) klik file pada taskbar, pilih new kemudian folder. 3) ketik nama folder yang kita buat, misal **MA YATPI**. Maka jadilah folder baru yang beralamat di c:\my document\MA YATPI. *Catatan: jika nama folder tidak diketik, maka folder tersebut akan otomatis diberi nama New Folder.*

- b. Membuat file baru : langkah-langkahnya persis dengan membuat folder baru, hanya saja pilihan pada new kita pilih jenis dokumen apa yang kita pilih. Misalkan, kita buat file baru dengan jenis **teks document**. Kemudian kita ketik nama file teks document tersebut, misalkan **panjul1.** maka jadilah file teks document baru dengan nama
- panjul-1.<br>c. Memindah (move) file atau folder. Memungkinkan pemindahan file / folder dalam folder atau antar folder. Caranya, 1) klik satu kali (drop) file / folder yang hendak kita

salin, misal **panjul1**. 2) tekan **ctrl+x** pada keyboard atau klik **cut** (&) pada tool bar atau klik edit-cut. 3) klik (drop) folder atau ruang yang hendak kita tempati untuk salinan file tersebut, misalkan **MA YATPI.** 4) tekan **ctrl+v** atau **paste** pada tool bar atau klik **edit-paste**. Maka berpindahlah file **panjul-1** pada folder **MA YATPI.** 

d. Menyalin (copy) file atau folder. Memungkinkan penyalinan file / folder dalam folder atau antar folder. Caranya, 1) klik satu kali (drop) file / folder yang hendak kita salin, misal **panjul1** pada folder MA YATPI. 2) tekan **ctrl+c** pada keyboard atau klik **copy**

( $\equiv$  ) pada tool bar atau klik **edit-copy.** 3) klik (drop) folder atau ruang yang hendak kita tempati untuk salinan file tersebut, misalkan **My dociment.** 4) tekan **ctrl+v** atau **paste** pada tool bar atau klik **editpaste**. Maka jadilah salinan **panjul1** pada folder **My document.**

- e. Membuang (delete) file atau folder. Untuk membuang file atau folder yang tidak terpakai maka akan mudah mengoperasikannya dengan program ini. Caramya, 1) pilih folder atau file pada eksplorer yang hendak kita buang, misalkan folder MA YATPI yang kita buat pada langkah **a**. 2) tekan **delete** pada keyboard. Setelah itu akan ada konfirmasi apakah file atau folder tersebut akan benar-benar kita buang. Jika ya,<br>klik **yes**, jika tidak ketik **no,** atau **cancel** untuk membatalkan perintah. *Catatan: jika folder yang dibuang, maka semua file yang ada dalam folder tersebut akan ikut hilang.*
- f. Mengembalikan file yang dibuang. Pembuangan file / folder pada windows tidak serta merta hilang karena ada tempat sampah (Recycle bin) yang menampungnya. Cara mengembalikan file / folder yang telah dibuang tresebut dengan cara, 1) klik (drop) **Recycle bin** pada folder bar. 2) pilih file / folder yang hendak kita ambil kembali, misal MA YATPI. 3) klik **filerestore.** Maka kembalilah foleder MA YATPI yang hilang itu ke tempat semula yakni di **C:\My Document**
- g. Membuka file atau folder. Caranya sama seperti ketika membuka file pada desktop, yakni dengan klik kiri double atau, klik kiri-enter.
- *h.* Format. Yakni membuat ruang-ruang baru untuk sebuah disk (kaset data). Misalkan kita mempunyai disket baru yang belum di format maka kita bisa memformat disket itu terlebih dahulu dengan : 1) masukkan disket yang hendak kita format. 2) klik kanan (*conteks menu*) pada 3 ½ floppy pada folder bar. 3) pilih format. 4) kemudian akan ditampilkan beberapa pilihan jenis format; quick, full, copy sistem files only. Jika disket itu baru atau lama namun data hendak dibuang sekalian maka pilih quick. *Catatan: jangan sembarangan membuat format. Biasanya disket baru sudah di format dari sononya, jadi nggak perlu di format.*
- i. Keterangan lain:
	- Back  $(\Leftrightarrow)$  kembali ke langkah sebelumnya.
- Forwad  $(\Rightarrow)$  menuju langkah sebelum di-back.
- Up. Kembali ke folder di atasnya
- Undo. Membatalkan perintah
- Properties. Menampilkan keterangan file / folder. Dan atribut file/ folder, ini memungkinkan kita meng*hidden* (menyembunyikan) file, mengunci file (read only.
- Views. Menampilkan bentuk penampakan pada eksplorer.

#### Catatan umum:

*Hatihati dalam operasi windows, jangan membuka filefile yang tidak dikenal. Apalagi membuang atau memindahkan, bisa berabe…*

#### **MICROSOFT WORD**

Microsoft Word merupakan salah satu program penulisan atau pengelolaan teks atau naskah yang banyak digunakan. Program ini merupakan program tambahan dari windows. Sedangkan program pengelolaan teks yang berada secara langsung di bawah

windows adalah word pad, namun program ini tidak begitu lengkap pengelolaannya. Untuk memulai program microsoft word, dan menggunakan program ini, ikuti

petunjuk dan latihan berikut ini. 1. **aktifkan start, program, microsoft word/ winword**. Tunggu hingga muncul layar sebagai berikut

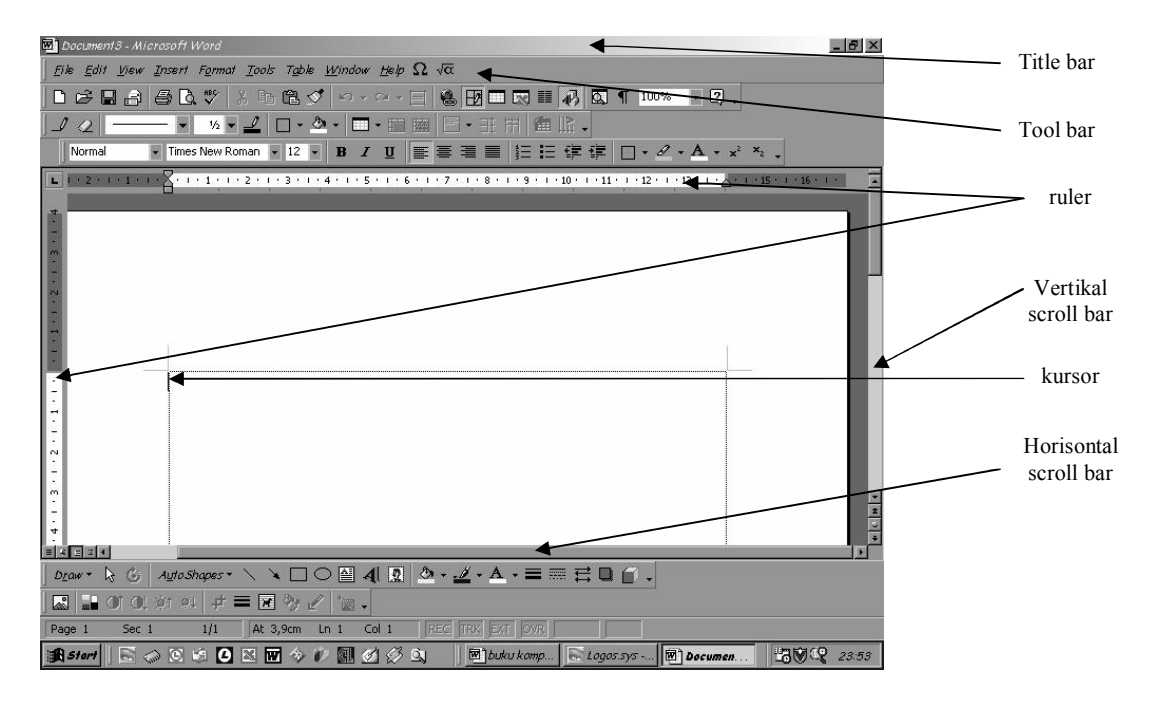

Setelah kursor mulai berkedip, anda boleh mulai mengetik. Untuk mengetik perlu diketahui dulu fungsi tombol keyboard, yang sebenarnya tidak banyak beda jauh dengan

- 
- tombol mesin ketik,<br>1. Untuk menampilkan huruf besar tekan shift+huruf.<br>2. Untuk menampilkan huruf besar dan dikunci tekan caps lock kemudian ketik huruf
	- dan secara otomatis menampilkan huruf besar.<br>3. untuk menggerakkan kursor bisa memakai tanda panah ( $\leftarrow \downarrow \uparrow \rightarrow$ )
	- 4. untuk berpindah baris atau memasuki program tekan enter  $(\leftarrow)$
	- 5. untuk membuat halaman baru tekan Ctrl+enter
	- 6. untuk menghapus satu karakter/ huruf di depan kursor tekan back-space  $(\leftarrow)$
	- 7. untuk menghapuskarakter/ huruf di belakang kursor tekan delete
	- 8. untuk menghapus satu kata di depan kursor tekan Ctrl+backspace (Ctrl+ $\leftarrow$ )
	- 9. untuk menghapus satu kata di belakang kursor tekan Ctrl+delete
	- 10. untuk menggulung layar 1 layar ke atas tekan Page Up
	- 11. untuk menggulung layar ke bawah tekan Page Down
	- 12. untuk menggeser ke awal baris tekan Home
	- 13. untuk menggeser ke akhir baris tekan end
	- 14. untuk menggeser ke awal halaman tekan Ctrl+Home atau Ctrl+Page Up
- 15. untuk menggeser ke halaman berikutnya tekan Ctrl+Page Down
- 16. untuk menggeser ke akhir halaman tekan Ctrl+End

#### **MENGATUR ALIGNMENT (PERATAAN)**

Dalam sebuah karya tulis, terkadang kita membutuhkan tulisan yang rapi dengan ciri rata antara batas kiri dan kanan, bahkan terkadang kita dituntut untuk membuat tulisan yang tepat di tengah. Komputer meyediakan fasilitas tersebut tanpa kita repot repot untuk menghitung dahulu dan mengirakira tulisan untuk membuat format yang kita inginkan.

Ada beberapa *alignment* yang biasanya dikenal, yaitu : 1) Rata kiri (*align left*). 2) Rata kanan (*align rifgt*). 3) Rata tengah (*align center*). 3) Rata kanan dan kiri (*align Justify*)

Cara membuatnya adalah sebagai berikut:

- 
- 1) Letakkan kursor pada tulisan yang hendak kita atur.<br>2) klik **format-paragraf-alignment** (left/ rata kiri, right/ rata kanan, justified/ rata kanan dan kiri, center/ rata tengah). Atau pada toolbars tinggal menekan tanda-tanda rata

kiri ( $\equiv$ ), rata tengah ( $\equiv$ ), rata kanan ( $\equiv$ ), justified ( $\equiv$ ).<br>Atau anda juga dapat menggunakan hotkey:

- $\rightarrow$  Ctrl+L untuk rata kiri
- $\rightarrow$  **Ctrl+R** untuk rata kanan
- $\rightarrow$  Ctrl+E untuk rata tengah
- $\rightarrow$  Ctrl+**J** untuk rata 'kanan kiri OK'

#### **MENYIMPAN, MENUTUP DAN MEMBUKA FILE**

Seperti telah disebutkan, pada komputer masa kini ada fasilitas penyimpan data dalam komputer yang disebut HARD DISK. Karenanya file-file atau data yang kita miliki dengan mudah dapat kita simpan. Demikian halnya, file *word document* pada program microsoft word ini. Caranya adalah sebagai berikut:

- 1. Klik **file-save** atau klik tanda **b** pada tool bar atau **Ctrl+S** pada keyboard.
- 2. Jika file tersebut adalah file baru maka akan muncul gambar

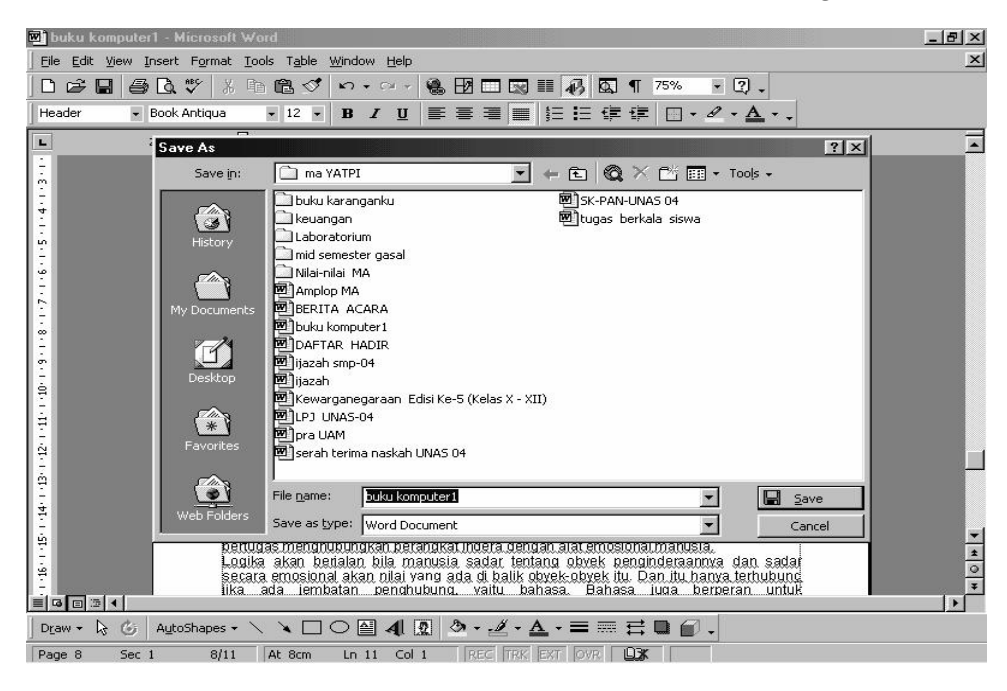

keterangan:

- 1. save in : menunjukkan folder tempat menyimpan file.<br>2. file name : menunjukkan nama file yang kita simpan
- 
- 3. save as type : merupakan type file, umumnya untuk document digunakan word document
- 3. jika file itu file baru, maka ketik nama file yang kita buat pada kotak **file nama.**
- 4. klik save di sebelah kotak file name. 5. Untuk menutup file dengan cara:
- - **a)** close: menutup file tanpa menutup program. Yakni dengan klik **fileclose** atau klik **tanda X** bawah di pojok kanan atas atau **Ctrl+W**
	- b) exit: menutup file sekaligus keluar program. Yakni dengan klik file-exit atau klik **tanda X** luar di pojok kanan atas atau **Alt+F4**
- 6. File yang sudah di simpan dalam disk dapat dibuka kembali dengan cara:
	- 1. Klik **file-open** atau **tanda**  $\Box$  pada tool bar atau **ctrl+o.**
	- 2. Drop atau ketik nama file kita yang telah di simpan, dengan melihat letak
	- folder (look in). 3. kemudian klik **open** atau tekan **enter** pada keyboard

#### **MENGATUR HALAMAN**

Tentunya ketika hendak mengetik, kita juga semestinya mengatur halaman sedemikian rupa sehingga ketika hendak mencetak sesuai dengan yang kita inginkan.<br>Baik mengenai ukuran kertas ataupun margin / batasan halaman.<br>1. Aturlah halaman dengan mengaktifkan **file**, kemudian pilih **Page Setup** 

- **margin**. Untuk mengatur garis tepi (Top/atas, Bottom/bawah, Left/kiri, right/ kanan)
- **paper size**. Ukuran kertas
- **paper source**. Rujukan halaman
- **lay out.** Tata letak

#### **latihan 1 ketik tulisan di bawah ini**

#### **BAHASA JURALISTIK (FEATURE, KOLOM, ESAI)**

Ibnu Sina, juga Ghazali, mengistimewakan manusia sehingga berbeda dengan makhluk lain tiada lain karena ada jiwa manusia (selanjutnya disebut akal) yang mempunyai daya fikir. Walaupun kemudian Ghazali membagi lagi bahwa akal tersebut ada akal praksis dan juga ada akal teoritik, namun secaru umum, keberadaan akal inilah yang menjadikan manusia 'khalifah' dengan segala variasi-nya (entah penjajah, diktator, nabi, rasul, presiden, atau ketua RT).

Keistimewaan manusia ini juga ditentukan sekurang-kurangnya atas tiga perangkat organ, yaitu perangkat alat pengideraan, perangkat alat emosional (afektif), serta perangkat penalaran (logika). Indera meniscayakan manusia menangkap kenyataan-kenyataan yang ada di sekitar kita. Sementara perangkat emosional memungkinkan manusia untuk memberi penilaian atas semua yang dialaminya. Sedangkan perangkat penalaran bertugas menghubungkan perangkat indera dengan alat emosional manusia.

Logika akan berjalan bila manusia sadar tentang obyek penginderaannya dan sadar secara emosional akan nilai yang ada di balik obyek-obyek itu. Dan itu hanya terhubung jika ada jembatan penghubung, yaitu bahasa. Bahasa juga berperan untuk 'mengejakulasikan' kreatifitas dan produktifitas akal.

Dalam dunia jurnalistik (media massa), Bahasa menjadi sesuatu yang urgen, karena hanya dengan inilah orang dapat memberikan informasi pada orang lain, dan bahkan mampu menggerakkan pikiran pembaca. Karenanya bukanlah dapat disalahkan jika Michael Foucoult mengatakan bahwa siapa yang menguasai media dia akan berkuasa. Biarpun demikian bahasa bukanlah ujung dari jurnalistik. Ia hanya perangkat untuk menyampaikan ide ataupun materi kreatifitas akal. Bahkan dalam perkembangannya, bahasa mengalami pergeseran dari yang bersifat formal dan kaku bergeser lebih prosais dan informal.

Walaupun demikian, tulisan yang berbobot tetap mengandung formula 5W + 1 H yaitu What (apa), Who (siapa), Where (dimana), When (kapan), Why (kenapa) serta How (bagaimana). Pemahaman yang seperti ini tidak cukup demikian, tetapi ada juga yang harus diperhatikan beberapa hal ini, yaitu: penguasaan materi tulisan, penggunaan kalimat yang baik dan benar, serta dengan tekhnik penyajian yang menarik.

- 2. Aturlah **sisi atas 4 cm**, **sisi bawah 3 cm, sisi kiri 4 cm, sisi kanan 3 cm.** untuk ukuran kertas pilih A4  $(21 \times 29.7 \text{ cm})$
- 3. Simpan file tersebut di folder **c:\my document\MA YATPI** dengan namamu-1
- 4. Tutup file tersebut
- 5. Coba buka kembali filemu

#### **FORMAT FONT**

Adalah mengatur bentuk-bentuk / operasi font yang kita inginkan.<br>a) Bentuk huruf. Caranya:

- - 1) blok tulisan yang hendak kita buat. 2) klik **format-font-** pilih di kotak font bentuk huruf yang kita inginkan kemudian OK. Atau
	- 1) blok tulisan yang kita inginkan kemudian klik kotak font pada tool bar dan tanda  $\bullet$  untuk memilih bentuk huruf yang kita inginkan. Atau
	- blok tulisan yang kita inginkan kemudian Tekan **ctrl+D** dan pilih font pada kotak font kemudian OK. Atau
- b) Gaya huruf. Kita kenal tiga gaya huruf atau kombinasi darinya, yakni **Bold** (tebal), *Italic* (miring), Underline (garis bawah). Caranya:
	- 1) blok tulisan yang kita inginkan, 2) klik tanda **B** untuk gaya tebal, *I* untuk gaya miring, dan **U** untuk garis bawah pada tool bar. Atau,
	- 1) blok tulisan yang kita inginkan, 2) Ctrl+B untuk gaya tebal, Ctrl+I untuk gaya miring, dan Ctrl+U untuk garis bawah. Atau,
	- 1) blok tulisan yang kita inginkan, 2) masuk format-font sebagaimana pada item a) (membuat bentuk huruf) kemudian pilih font style dan/atau underline style
- c) Variasi Huruf. Adalah jika kita hendak membuat huruf atau tulisan dengan efek-efek tertentu. Misalkan untuk membuat 5 2 , CO2, dll. Caranya adalah sebagai berikut:
	- 1. Blok tulisan yang hendak kita atur
	- 2. masuk ke **format-font** atau Ctrl+D
	- 3. klik Effect tulisan, dengan bentuk-bentuk antara lain:
		- · Strikethrough
		- double strikethrough
		- · Super script
		- Sub script
		- Sha-dow
		- out-lime

· ALL CAPS · Hidden (menyembunyikan

emboss • engrave · SMALL CAPS

tulisan)

- 4. Trus di OK.
- d) Kita juga bisa membuat warna-warna tertentu pada tulisan yang kita buat, caranya:
	- 1. Blok tulisan yang hendak kita atur
	- 2. masuk ke **format-font** atau Ctrl+D
	- 3. Klik **font color**, dan pilih warna sesukamu.

#### **Latihan 2**

- 1. Buatlah tulisan seperti di bawah ini dengan *persisplek*
- 2. simpan dengan nama **namamu2**

#### **BILANGAN OKSIDASI**

Adalah muatan yang dimiliki oleh suatu atom atau suatu senyawa. Semua atom yang berdiri sendiri mempunyai *bilangan oksidasi* 0 ( nol ). Namun jika atom berada dalam suatu senyawa, (bersama dengan atom lain, maka bilangan *oksidasinya* bervariasi seperti contohnya: Li<sup>+</sup>, Na<sup>+</sup>, K<sup>+</sup>, Rb<sup>+</sup>, Cs<sup>+</sup> dan lain-lain yang mempunyai *bilok maksimum* +1.

Ada juga bilok yang tidak berada dalam suatu <del>ion</del> senyawa, misalnya: SO<sub>4</sub><sup>2-</sup> (*ion sulfat*), C<sub>2</sub>O<sub>4</sub> 2 (*ion oksalat*), OH (*ion hidroksida*), PO<sup>3</sup> 3 (*ion phosphat*), NO<sup>3</sup> (*ion nitrat*), CH3COO (*ion*  $a$ *setat*), NH<sub>4</sub><sup>+</sup> (*ion amonium*).

#### **MENGATUR PARAGRAF**

Ada kalanya dalam sebuah tulisan dengan banyak paragraf tak melulu rata dengan margin/ garis tepi. Dalam karya tulis ilmiah seringkali mengharuskan pengaturan paragraf dengan pananda baris pertama yang agak menjorok ke dalam.<br>Anda bisa mengatur itu melalui penanda paragraf (  $\bar{z}$  ) pada horisontal ruler, yang ada di

sebelah atas.

Ada pengaturan pengaturan yang berkaitan dengan hal ini

1. Left indent: yakni pengaturan batas kiri, yakni dengan mendrag sebagaimana gambar

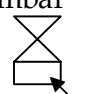

2. Rigt indent: yakni pengaturan batas kanan, yakni dengan mendrag sebagaimana gambar

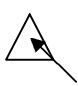

3. First line indent: yakni pengaturan baris pertama, yakni dengan mendrag sebagaimana gambar

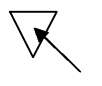

4. Hanging indent: yakni pengaturan untuk baris kedua dan seterusnya dalam paragraf, dengan cara sebagaimana gambar:

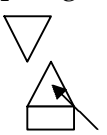

#### **Latihan 3.**

Kerjakan latihan di bawah ini dan di simpan dalam **namamu3**

Pada feature serta laporan mendalam seperti kolom dan esai, teras berita dibuat semenarik mungkin dan mampu merangsang emosi dan belum tentu hal yang penting, sebagaimana pada straight news. Sementara isi atau inti dari tulisan bisa berada di batang atau penutup. Biarpun demikian dinamika bahasa serta kebebasan struktur sehingga tidak baku, lebih ditekankan. Sementara pada bagian penutup merupakan kalimat yang berkesan. Bisa merupakan klimaks, kejutan, penutup menggantung ataupun pertanyaan, dan masih banyak variasinya.

Karakter pada feature, kolom dan esai lebih menekankan pada kebebasan ekspresi. Namun tetap memperhatikan kehematan penggunaan kata-kata serta kejelasannya, di samping itu deskriptif dalam menggambarkan sebuah peristiwa, walaupun penuh idiomatik dan colorful penyajiannya.

Perhatikan kalimat berikut:

*"Pak mau ke mana? Ke istighosah atau pondok? Kalau ke istighosah, jangan masuk lokasi pondok," kata seorang santri ponpes sidogiri, Kraton, Pasuruan, kepada dua lelaki bersarung dan berkopiah.* 

*Teguran bernada tegas oleh santri podok Sidogiri itu, setidaknya menyiratkan netralitas pondok sidogiri atas terjadinya tarik menarik politik yang sangat kuat antarelit NU menghadapi pilpres 5 Juli.*

*Ya, tampilnya banyak tokoh NU di "lanta bursa" pilpres mengakibatkan pembelahan politik sangat tajam di tataran ulama dan tokoh NU.* 

#### *……………………..*

*Kharisma kiai utama, luasnya pengaruh dan kuatnya jaringan alumni sangat menentukan mana diantara kedua poros itu yang mendapat simpati dan empati politik terbanyak dari warga nahdliyyin saat pilpres. Fragmentasi politik sangat tajam di kalangan tokoh NU itu sekaligus menafikan salah satu rekomendasi penting pertemuan Tebuireng Jombang 24 Maret 2004 lalu.* 

*Apa itu? Tokoh dan ulama NU dilarang terlibat dukungmendukung caprescawapres pada pilpres.* 

*(suara merdeka, 21 Juni 2004)*

#### **MEMBUAT BULLET DAN NUMBERING**

Dalam beberapa tulsan terkadang kita perlu menyebutkan bebrapa hal, karenanya pelu membuat penanda atau penomoran. Penanda yang umum serta penomoran terkadang secara otomatis akan muncul,

namun kita juga masih membutuhkan pengaturan-pengaturan agar rapi, gitu lho.<br>Karenanya *indent* sangat diperlukan untuk ini. Atau jika ingin membuat bullet atau penomoran yang ingin kita buat sendiri bisa kita atur dengan cara sebagai berikut:

- 1. Kita blok beberapa poin yang hendak kita atur kemudian klik tanda numbering atau
- bullets pada toolbar. Atau,<br>2. kita blok poin, kemudian klik **format-bullets and numbering**. So kita atur kemudian dengan pilihan bullet dan numbering yang kita inginkan.

#### **PENGATURAN TAB STOP**

Ini merupakan pengaturan tab, jika kita hendak mengatur tab pada posisi-posisi tertentu. Ada beberapa jenis tabstop:

- a. left tab  $:$  tab dengan alignment left  $(\Box)$
- b. center tab : tab dengan align center  $($
- c. right tab  $:$  tab dengan align kanan  $(\Box)$
- d. decimal tab : decimal tab  $(\Box)$
- e. bar tab : batasan-batasan tab (**I**)

contoh:

 $\bigtriangledown$ 

A. Pendahuluan.................................................................................................................... 01

Untuk variasi titik-titik dengan menggunakan **format-paragraf-tabs**, dan pada posisi 16.00 diberi leader titik-titik

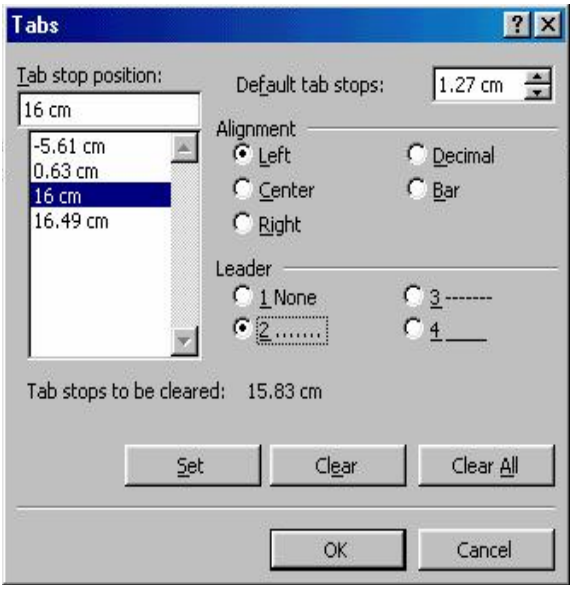

#### **Latihan 4**

Buatlah seperti contoh di bawah ini dan simpan dalam **Namamu4**

## **DAFTAR ISI**

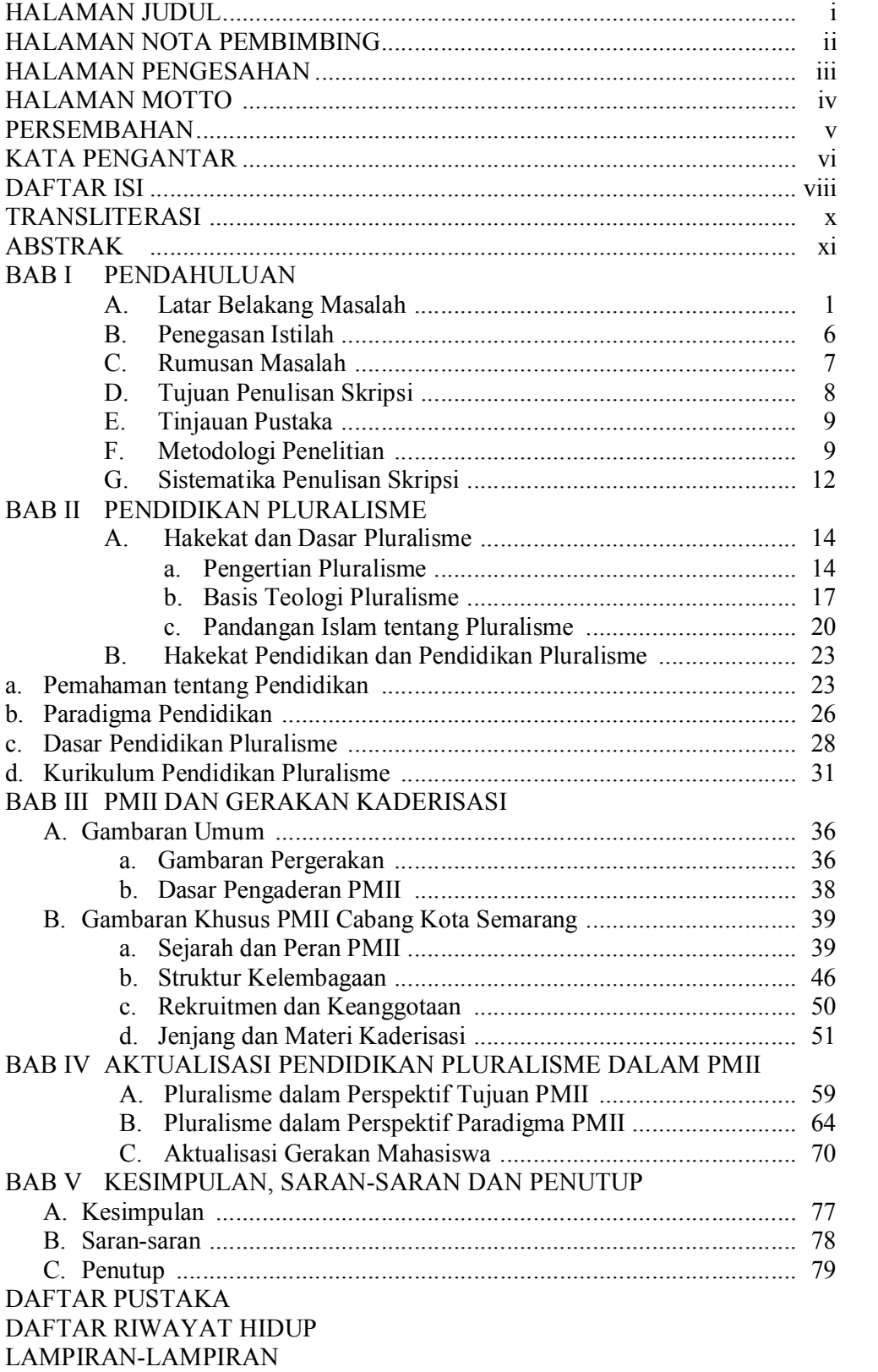

#### **DROP CAP DAN COLUMNS**

Dalam majalah atau surat kabar sering dijumpai tulisan-tulisan yang dibagi dalam beberapa kolom. Dan tak jarang, huruf pertama dalam awal kalimat dibuat lebih besar dari huruf lain, agar menarik.

Cara membuat kolom tulisan adalah sebagai berikut:

- 
- 1. Blok tulisan yang henda kita atur.<br>2. klik **format-columns.** Atur sekehendak kita, kemudian di OK. Atau tinggal klik tanda **columns** pada tool bar dan kita pilih berapa kolom yang hendak kita buat. Cara membuat drop cap pada tulisan adalah sebagai berikut:

- 1. Letakkan cursor pada tulisan yang hendak kita buat drop cap
- 2. klik **format-drop cap**. Atur bagaimana bentuk drop cap yang kita inginkan

#### **latihan5**

Tulis latihan di bawah ini dan simpan dengan **namamu5**

#### **Struktur penulisan Faature, Kolom dan Esai**

ada umumnya struktur karya tulis terdiri dari teras, tubuh, dan penutup. Teras merupakan bagian ada umumnya struktur karya tulis<br>
terdiri dari teras, tubuh, dan<br>
penutup. Teras merupakan bagian<br>
awal dan menentukan apakah sebuah tulisan tersebut akan dibaca atau tidak. Pada bagian tubuh merupakan bagian utama/inti. Bagian ini merupakan penjelasan dan mengandung keseluruhan formula 5W 1H. sementara pada bagian penutup merupakan *ending* sebuah tulisan yang menerangkan tantang kesan pada sebuah kejadin.

Pada feature serta laporan mendalam seperti kolom dan esai, teras berita dibuat semenarik mungkin dan mampu merangsang emosi dan belum tentu hal yang penting, sebagaimana pada straight news. Sementara isi atau

inti dari tulisan bisa berada di batang atau penutup. Biarpun demikian dinamika bahasa serta kebebasan struktur sehingga tidak baku, lebih ditekankan. Sementara pada bagian penutup merupakan kalimat yang berkesan. Bisa merupakan klimaks, kejutan, penutup menggantung ataupun pertanyaan, dan masih banyak variasinya.

Karakter pada feature, kolom dan esai lebih menekankan pada kebebasan ekspresi. Namun tetap memperhatikan kehematan penggunaan kata-kata serta kejelasannya, di samping itu deskriptif dalam menggambarkan sebuah peristiwa, walaupun penuh idiomatik dan colorful penyajiannya.

#### **MEMBUAT FOOTNOTE (CATATAN KAKI)**

Dalam pembuatan karya tulis ilmiah kita seringkali diharuskan membuat catatan catatan tertentu sebagai referensi dan penguat karya kita. Ada beberapa jenis catatan kaki, yakni:

- a. catatan kaki (footnotes): ialah bentuk referensi atau catatan yang letaknya diletakkan di bawah halaman. b. Catatan kaki yang ada di akhir tulisan (endnotes): ialah bentuk referensi atau catatan
- yang letaknya di akhir tulisan.

Caranya: letakkan kursor di akhir tulisan yang hendak diberi catatan, klik **insertfootnote.** Atur dengan format yang kita inginkan, kemudian OK. Catatan kaki akan secara otomatis disesuaikan dengan penomoran, jadi tidak perlu susah-susah untuk mengatur setiap kali membuat catatan kaki.

#### Latihan-6

Buatlah tulisan di bawah ini bersama dengan catatan-catatan kakinya. Simpan dalma namamu-6.

#### **Nilainilai Luhur Agama sebagai Lembaga Kebenaran**

Pandangan para pemikir tentang agama sangat beragam, bahkan yang menyangkut tentang sejarah terciptanya agama itu sendiri<sup>1</sup>. Agama sangat sering diidentikkan dengan hal-hal yang berbau spiritual, magis, kepercayaan, supranatural, dogmatis, kelembagaan dan lain sebagainya. Pun tentang sejarah adanya agama itu sendiri nampaknya dipandang secara subyektif. Karena itu mesti ada batasan tentang term agama itu sendiri. Agama yang dimaksud ini adalah sebuah sistem yang mengatur dan memuat tingkah laku kita atas dua hal, yakni vertikal yang terkait dengan ketuhanan, dan horisontal yang berhubungan dan terkait dengan hubungan antar manusia ataupun lingkungan.

Tingkah laku keagamaan vertikal yakni berhubungan dengan Tuhan jelas menjadi tujuan pokok seluruh agama. Dari berbagai lembaga kebenaran yang ada memang ada perbedaan kepercayaan tentang *siapa* Tuhan itu. Namun pada dasarnya apapun nama Tuhan itu, terbagi berapa Tuhan itu (politeisme), dan apapun bentuk Tuhan itu digambarkan, Tuhan tetap merupakan sebuah kekuatan besar yang ada di luar kemampuan kodrati manusia dan 'ada' pertama yang mengadakan alam, baik makrokosmos ataupun mikrokosmos. Manusia yang beragama meyakini bahwa seluruh tingkah lakunya dilakukan atas dasar perintah dari 'pemilik kekuasaan tertinggi' itu. Aturan-aturan yang telah ditetapkan lembaga kebenaran merupakan wahyu dari Tuhan dan harus dilaksanakan sebagai pengabdian kita kepada-Nya.

Agama –apapun itu— pastilah mengajarkan halhal yang positif, cinta kasih, tolong menolong, pengabdian pada sang pencipta, dan lain sebagainya. Tidak ada sesuatu ajaran pun yang menyuruh kita untuk berbuat kekejaman, kerusakan, ataupun hal-hal lain yang sebetulnya hanya pantas dilakukan oleh binatang. Islam, Kristen, Hindu, Budha bahkan aliran-aliran kepercayaan jauh sebelum kita mengenal adanya agama wahyu. Tak bisa dipisahkan antara agama dan susila, karena ini sangat terkait, sebagaimana yang diungkapkan Mahatma Gandhi;

*"Keagamaan dan kesusilaan harus bergandengan tangan, religi sejati dan kesusilaan yang diceraikan dari keagamaan tidak berharga lagi, dan agamaagama pun akan runtuh apabila dasardasar kesusilaannya dirubuhkan"*<sup>2</sup>

#### **OPERASI DRAWING DAN GAMBAR**

<sup>1</sup> Seperti halnya teori totem and taboo-nya Sigmund Freud. Teori ini menganggap bahwa agama diciptakan oleh manusia yang menyesal atas tindakannya membunuh ayahnya karena ia ingin mengawini ibunya (Oedipus). Penyesalan ini kemudian mendorongnya untuk menghadirkan sosok bapak ke dalam sosok Tuhan.

<sup>2</sup> Jakob Sumardjo, *Menjadi Manusia, Mencari Esensi Kemanusiaan Perspektif Budayawan,* Remaja, Rosdakarya, Bandung, 2001, hal. 176.

Dalam microsoft word juga diberi fasilitas memberikan gambar yang

memungkinkan kita untuk menambah variasi tulisan kita.<br>Anda bisa membuat garis lurus (---), atau garis dengan panah ( $\rightarrow$ ). Caranya anda tinggal **klik gambar garis atau panah** pada toolbar drawing dan siap dioperasikan. Anda pun bisa membuat gambar kotak, lingkaran, serta gambar-gambar lain yang ada di fasilitas **autoshapes.** Satu lagi anda juga bisa memberikan tulisan pada gambar yang kita buat dengan menambah klik pada teks box. Misalkan seperti gambar di bawah ini:

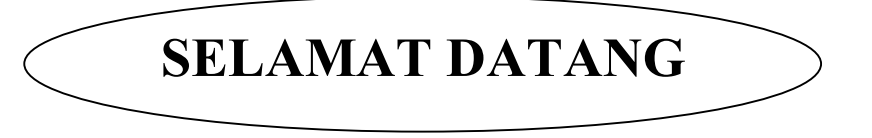

Gambar tersebut dibuat dengan cara: mengklik gambar lingkaran, kemudian membuat lingkaran, klik teks bok dan letakkan kursor di dalam lingkaran. Kemudan tulis dengan selamat datang.

Ada beberapa operasi untuk menambah vaariasi:

- 
- c. Mengatur tebal-tipisnya garis, yakni dengan mengklik **line-style (==**) pada toolbar.<br>d. Mengatur tanda panah, yakni dengan mengklik **arrow style** pada tool bar.<br>e. Mewarnai garis, yakni dengan mengklik **line color.**
- 
- f. Mewarnai gambar, yakni dengan mengklik **fill color.**
- g. Memberikan bayangan, yakni dengan mengklik **shadow.**
- h. Membuat gambar tiga dimensi, yakni dengan mengklik **3D.**

Di samping garis dan gambar-gambar sederhana, anda juga dapat membuat variasi tulisan dalam operasi drawing. Caranya: **klik insert word art** pada toolbar. Atau klik **insert-pictures-wordart.** Kemudian pilih bentuk tulisan yang kita inginkan, kemudian ketik dan atur tulisan yang akan kita buat, kemudian OK. Jika di kemudian kita ingin mengatur lebih lanjut, maka kita bisa mengaturnya dalam **format-word art.** Contohnya:

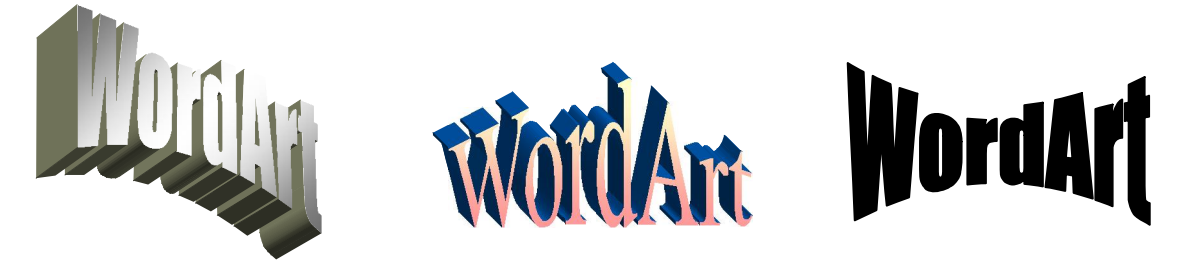

Anda pun bisa memberikan gambargambar yang menarik dengan mengklik **insert clip** art pada tool bar, atau klik **insert-picture-clip art.** Kemudian klik insert dan tutup

kembali kotak dialog. Kemudian aturlah…<br>Khusus pada operasi gambar, ada pengaturan-pengaturan yang memungkinkan kita untuk mengelolanya sesuai dengan keinginan kita. Misalkan text wraping, memungkinkan kita untuk mengatur letak gambar

Ada beberapa bentuk text wraping:

- a. *in line with text* (satu baris dengan teks)
- b. square (kotak)
- c. tight (mengikuti arahan yang kita inginkan)
- d. behind text (di antara teks)
- e. in front of text (di muka teks)

Contoh :

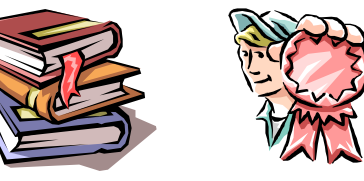

#### **Latihan 7:**

Buatlah sebuah pengumuman acara pengajian Akbar, yang meliputi: tempat, waktu, pembicara, dll. Simpan dalam **namamu7.** Contoh:

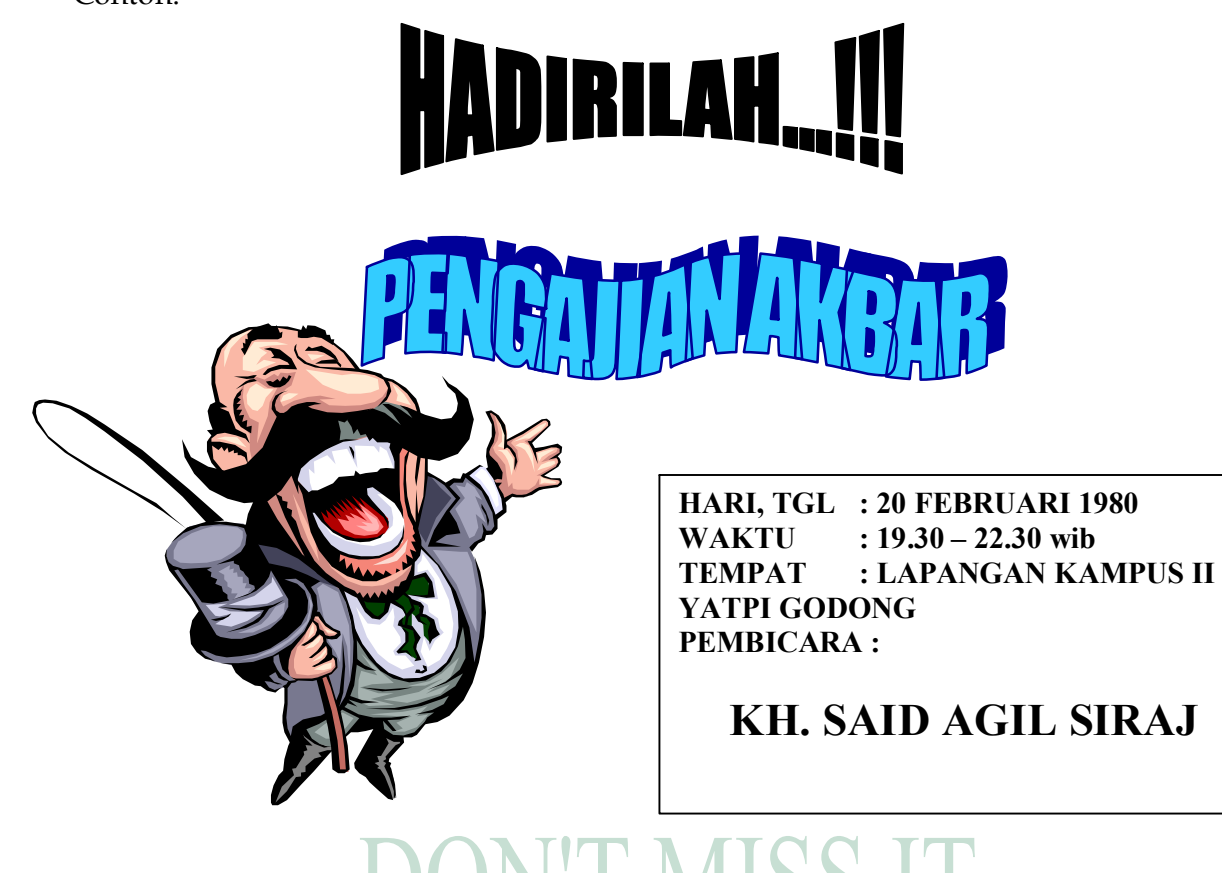

**DON'T MISS IT** 

#### **MEMBUAT PENOMORAN HALAMAN DAN HEADERFOOTER**

Header-footer adalah fasilitas yang digunakan dalam bentuknya menampilkan tulisan yang sama dalam tiap halaman. Contohnya pada pembuatan surat, kita tak perlu

membuat kop yang sama setiap kali kita ingin membuat surat.<br>Pada header-footer juga diberikan fasilitas pemberian nomor halaman (page

number) , nomor dari jumlah halaman (number of pages), waktu, dan lain-lain.<br>Cara membuatnya adalah dengan klik **view-header and footer.** Kemudian kita baru dapat membuatnya di sana. Jika telah selesai tinggal klik **close** pada toolbar yang muncul, atau klik double pada lembar halamannya.

Jika kita hanya ingin memberi nomor halaman, pada header atau footernya kita juga dapat membuatnya hanya dengan meng-klik insert-page number, Kemudian atur posisinya dan perataannya. Jika ingin halaman pertama tidak ditampilkan, maka biarkan show number on first page kosong.

Anda juga bisa mengatur penomoran dengan nomor-nomor tertentu dengan mengaturnya di "Format".

#### Latihan-8

Buatlah sebuah file microsoft word kemudian buatlah kop surat dalam header dan surat sebagaimana contoh di bawah. Simpan dalam **namamu-8** 

# **Panitia Bedah Buku "BANYAK JALAN MENUJU ISLAM: KRITIK ATAS FUNDAMENTALISME AGAMA" OSIS MA YATPI GODONG**

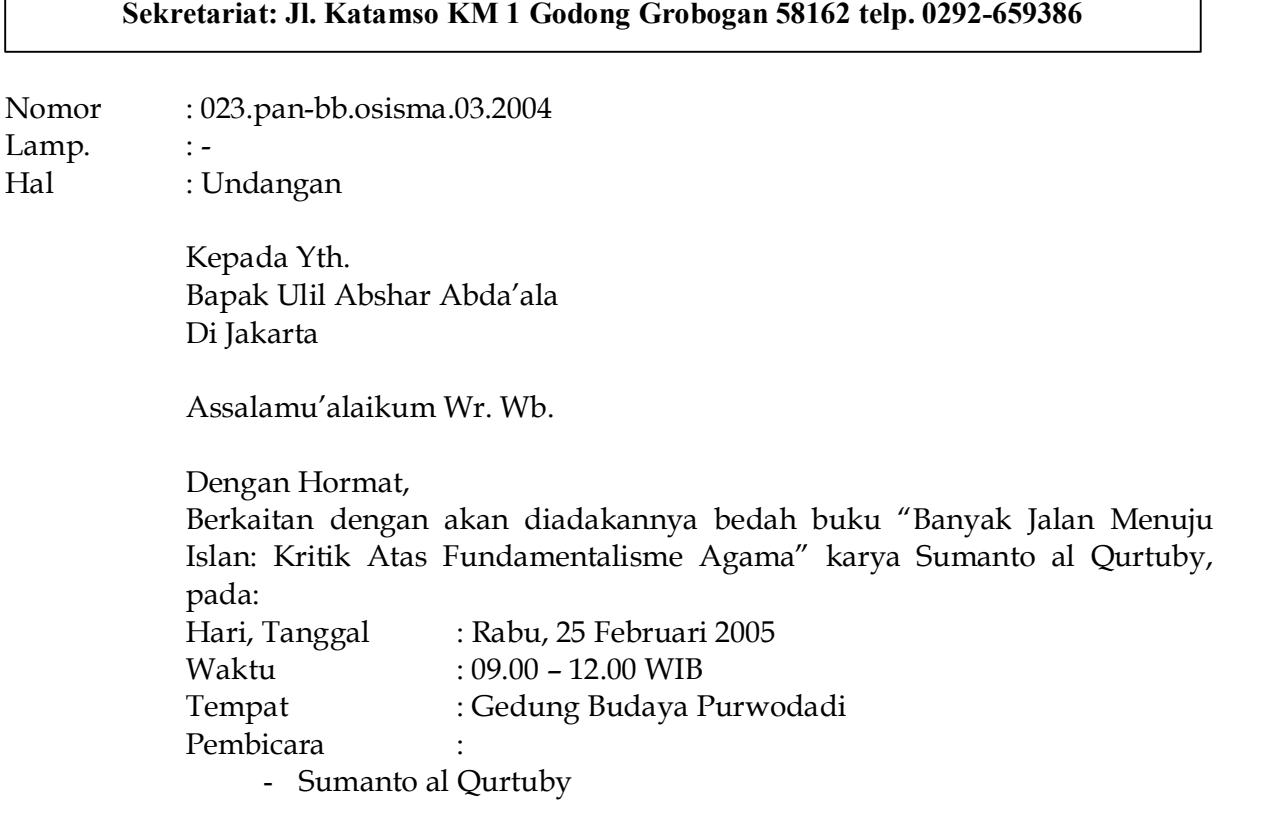

- Abu Bakar Ba'asyir
- KH. Abdurrahman Wahid
- Said Agil Shiraj

Maka dengan ini kami mengundang bapak/ibu/saudara untuk menghadiri

acara tersebut. Demikian undangan ini kami sampaikan, atas kehadirannya diucapkan banyak terimakasih. Wassalamu'alaikum wr.wb.

Godong, 2 Februari 2005

Panitia pelaksana Bedah Buku,

Paymin Tomblox

*Ketua Sekretaris*

Mengetahui,<br>Kepala Madrasah Aliyah YATPI Godong

**Busyiri, A.Md.**

#### **MEMBUAT TABEL**

Ada kalanya dalam menyuguhkan tulisan, kita diharuskan membuat tabel. Dengan MS Word pekerjaan itu tak perlu dibuat repot. Caranya adalah sebagai berikut:

- **f.** klik **table-insert-table-number of columns** (jumlah kolom), **nnmber of rows** (jumlah baris), kemudian **OK.** Atau klik simbol **table,** kemudian kita pilih berapa baris dan
- 
- kolom yang kita inginkan.<br>
g. Atur lebar kolom (ingat pengaturan indent).<br>
h. Mulai deh nulis ngisi kolom. Untuk berpindah kolom, anda tinggal menggunakan tab.<br>
Tab pun bisa digunakan untuk menambah baris, jika baris
- i. Jika ingin membuat arisran pada tabel, **bloklah** kolom atau baris yang hendak dibuat, kemudian klik **format-borders and shading-shading-pilih warna-ok.**
- j. Dengan cara seperti nomor d, adan juga dapat menghilangkan atau membuat variasi garis yang kita inginkan. Namun kita memilih **border**, bukan shading.

#### Latihan-9

Buatlah table seperti di bawah ini,

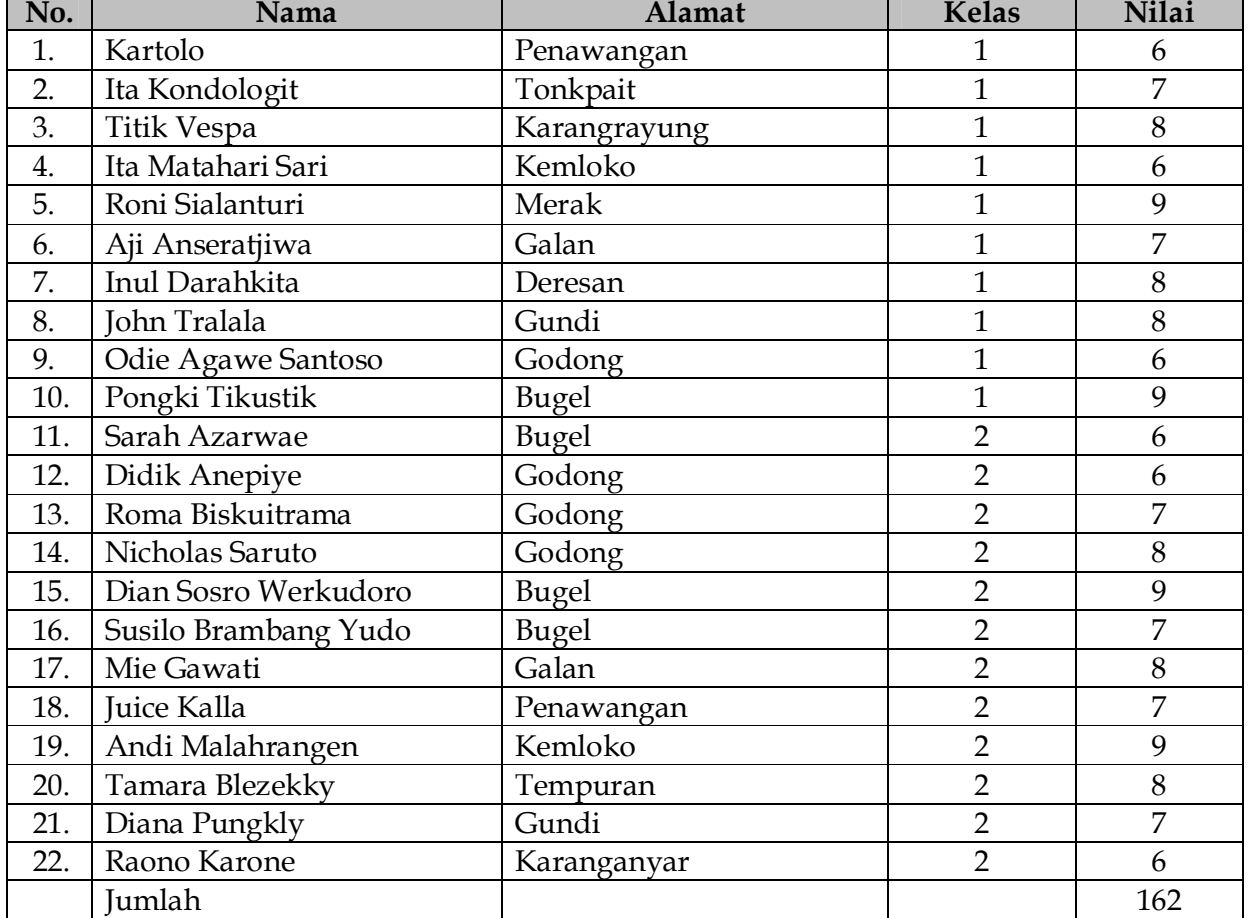

## **DAFTAR NILAI SISWA MA YATPI TAHUN 2003**

Untuk operasi sederhana seperti penjumlahan anda dapat menggunakan operasi formula, caranya: klik **table-formula-formula [=sum(above)]-OK** 

## Latihan-10 (Merge Sell)

Lihat tabel di bawah ini:

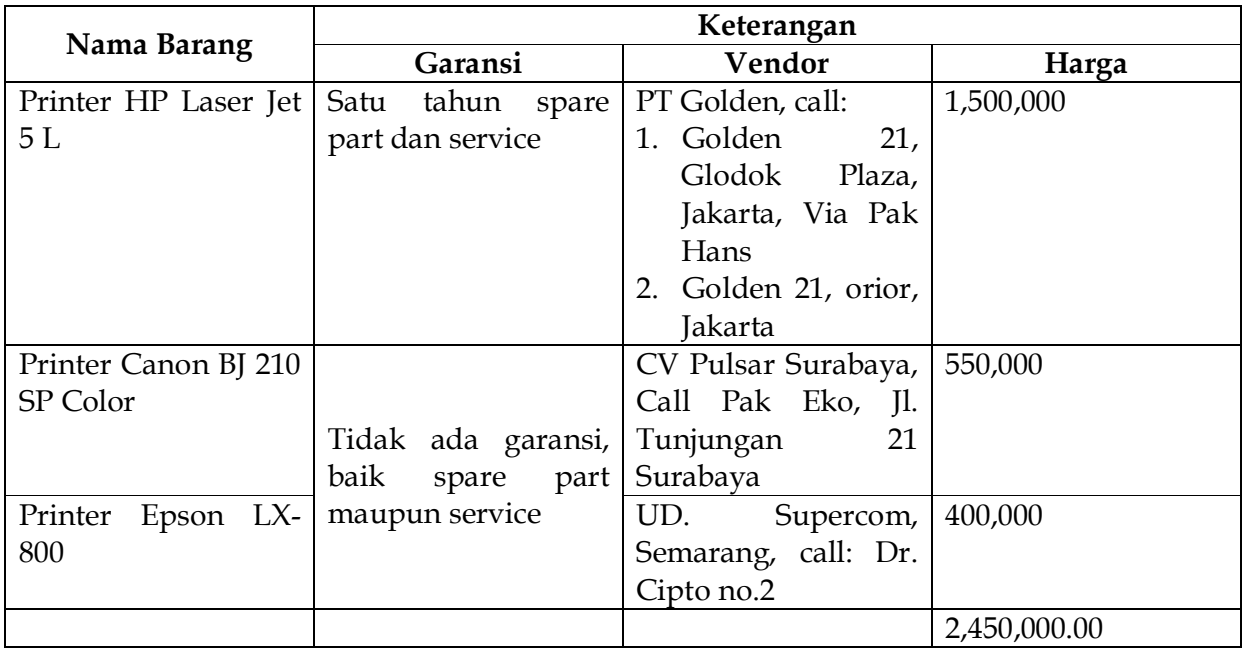

- (a) Pada sel "Nama Barang" pada awalnya ada dua baris dan satu kolom, kemudian dua baris dan satu kolom tersebut di blok kemudian klik **tablemerge sells.** Demikian juga pada sel "keterangan" pada awalnya ada satu baris dan 3 kolom, kemudian 1 baris dan 3 kolom tersebut di blok kemudian di-merge.
- (b) Agar tulisan "Nama Barang" ada di tengah maka selain di align-center, juga di klik  $table-table properties-cell-center-OK.$
- (c) Untuk jumlah barang, agar tersebutkan batasan desimal maka pada kotak dialog formula, number formatnya diatur.
- (d) Jika ingin menghapus cell, anda bisa klik **table-delete-kemudian pilih cell yang akan dihapus**.
- (e) Jika ingin menyelipkan cell, anda juga dapat melaksanakannya dengan memblok dulu letak cell yang akan di insert, kemudian klik **table-insert-pilih operasinya.**

Do and save in **yourname10…!**

**Mahbub Al Junaidi, S.Pd.I** 

# **BUKU PEGANGAN**

# **K O M PU TA SI 1**

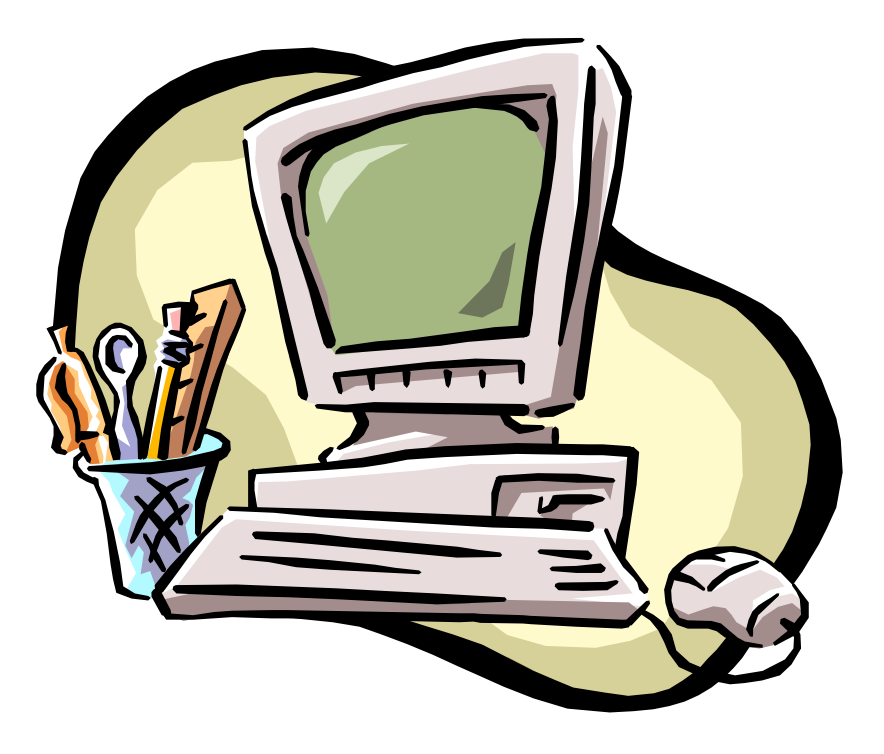

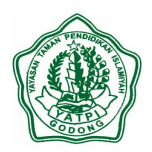

**MADRASAH ALIYAH YAYASAN TAMAN PENDIDIKAN ISLAMIYAH GODONG 2005** Jl. Katamso KM 1 Godong Grobogan 58162 Telp. 0292 659386